# **Przelewy24 - Intégration**

#### **Contenu**

[Comment configurer votre compte ?](#page-0-0) [Comment proposer le paiement Przelewy 24 à vos clients ?](#page-1-0) [Pages associées](#page-1-1)

## <span id="page-0-0"></span>Comment configurer votre compte ?

Vous devez vous rapprocher de votre responsable de compte partenaire pour obtenir les informations nécessaires permettant de configurer votre compte d'homologation et de production sur Payline (login du compte et mot de passe). Ensuite veuillez adresser un email à notre équipe support avec les informations, afin qu'ils puissent procéder au paramétrage dans votre compte marchand Payline en indiquant l'ID Marchand et le nom de l'alias du contrat partenaire à créer. Vous devez réaliser des transactions 'pilote' pour valider le bon fonctionnement en production.

Contactez le [support Monext Online.](https://support.payline.com/hc/fr/requests/new)

 $\overline{a}$ 

#### Le code (card\_code) du moyen de paiement est : PRZELEWY24

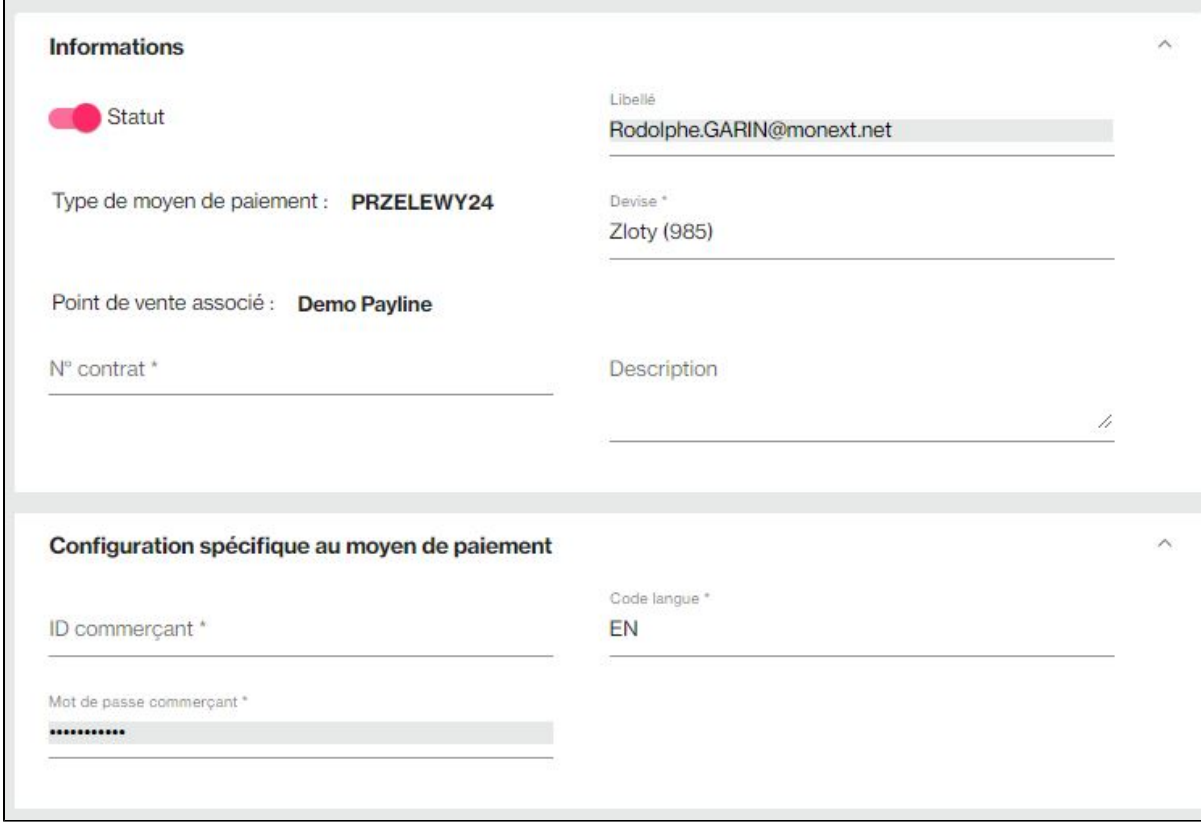

### **Création du moyen de paiement Przelewy24**

Vous devez contacter le support et leur demander de votre créer un compte PRZELEWY24 à partir de vos contrats bancaires existants. Une fois votre compte PRZELEWY24 créé dans PAYLINE, vous obtiendrez un identifiant, nécessaire à l'utilisation du moyen de paiement PRZELEWY24 dans Payline.

#### Plus d'informations

[Présentation du moyen de paiement](https://docs.monext.fr/display/DT/Przelewy24)

Vous pouvez sélectionner la version 1 (PRZELEWY24) ou 2 (PRZELEWY24\_v2) suivant votre contrat. La dernière version utilise les nouveaux services de PRZELEWY24.

### **Afficher les pages de paiement Przelewy24**

L'affichage des pages de paiement PRZELEWY24 nécessite simplement de contacter le service web « doWebPayment ». Ce web service retourne à votre serveur l'url sur laquelle vous devez rediriger votre client afin qu'il réalise son paiement.

Ainsi pour ceux d'entre vous qui utilisez Payline pour accepter des paiements par carte bancaire, l'affichage du moyen de paiement PRZELEWY24 se réalise tout simplement en cochant la case à cocher « activer ce moyen de paiement » dans l'écran de configuration du centre d'administration Payline.

Certains commerçants utilisent la fonction de sélection des moyens de paiement à afficher au consommateur. Si cela est votre cas, vous devez ajouter à la valeur du champ « selectedContractNumber » le numéro que vous avez renseigné lors de la configuration du moyen de paiement (Plus d'information dans le chapitre Création du moyen de paiement PRZELEWY24.

Enfin, dans le cas où vous souhaitez afficher uniquement les pages de paiement PRZELEWY24 , vous devez renseigner le champ

« contractNumber » que vous avez renseigné lors de la configuration du moyen de paiement.

## <span id="page-1-0"></span>Comment proposer le paiement Przelewy 24 à vos clients ?

### **Les principes d'utilisation**

Vous devez entrer en contact avec le support pour créer le moyen de paiement PRZELEWY24 puis proposer celui-ci à l'intérieur de vos appels à PAYLINE en mode web.

### **Les web services en mode Web**

### La seule possibilité offerte par PRZELEWY24 est le paiement comptant :

La transaction est envoyée automatiquement le jour même. Ce paiement nécessite les paramètres suivants :

- Payment mode = CPT
- Payment fonction = Autor+Capture
- Payment action = 101

Le remboursement est disponible avec le service [doRefund.](https://payline.atlassian.net/wiki/spaces/DT/pages/1161527395/Webservice+-+doRefundRequest)

### **Quelles sont les autres fonctionnalités disponibles**

Le paiement différé, la validation (**[capture](https://docs.monext.fr/display/DT/Webservice+-+doCaptureRequest)**), l'annulation d'une autorisation ainsi que le 3DSecure ne s'appliquent pas à PRZELEWY24.

Il n'est pas possible d'effectuer de remboursement. Le commerçant doit rembourser ses clients par virement à partir de son interface de banque en liane.

## Les codes de retour

Monext Online vous informe du résultat d'un paiement via le ShortMessage, selon le mode d'intégration proposé par le moyen de paiement.

- pour l'[API WebPayment](https://docs.monext.fr/display/DT/Paiement+Page+Web) avec le service [getWebPaymentDetails](https://docs.monext.fr/display/DT/Webservice+-+getWebPaymentDetailsRequest),
- pour l'[API DirectPayment](https://docs.monext.fr/display/DT/Paiement+Direct) en réponse du service [doAuthorization](https://docs.monext.fr/display/DT/Webservice+-+doAuthorizationRequest) de manière synchrone ou [getTransactionDetails](https://docs.monext.fr/display/DT/Webservice+-+getTransactionDetailsRequest) en réponse asynchrone.

Les états retournés :

- Le paiement est accepté avec l'état ACCEPTED et le code retour 00000.
- Le paiement est refusé avec l'état REFUSED. Le code varie en fonction du motif de refus (Par exemple : 01xxx pour une raison bancaire ou 04xxx pour une suspicion de fraude).

La gestion des états et des codes retour sont listés [ici.](https://docs.monext.fr/display/DT/Return+codes)

<span id="page-1-1"></span>Pages associées

- [Intégration 3D Secure 2 en mode API WebPayment](https://docs.monext.fr/pages/viewpage.action?pageId=888714390)
- [Intégration API WebPayment](https://docs.monext.fr/pages/viewpage.action?pageId=747145604)
- [PW Intégration Widget](https://docs.monext.fr/pages/viewpage.action?pageId=747145714)
- [PW L'API JavaScript](https://docs.monext.fr/display/DT/PW+-+L%27API+JavaScript)
- [PW Personnalisation du widget : Balises CSS](https://docs.monext.fr/display/DT/PW+-+Personnalisation+du+widget+%3A+Balises+CSS)
- [PW Personnalisation du widget : Feuille de style](https://docs.monext.fr/display/DT/PW+-+Personnalisation+du+widget+%3A+Feuille+de+style)
- [PW Personnalisation du widget : Fonction CallBack](https://docs.monext.fr/display/DT/PW+-+Personnalisation+du+widget+%3A+Fonction+CallBack)